# 0 K O virtual reality

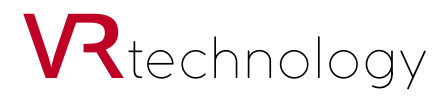

## **Specifications: Virtual reality glasses OKO VR**

- **Processor:** 8 core 1.8 GHz
- **Videochip:** PowerVR SGX544
- **RAM:** 2 GB
- **Drive:** 32 GB
- **Wireless network:** 802.11 b / g / n
- **Sensor:** accelerometer, gyroscope, photosensitive sensor
- **Screen / Lens:** 5.5 '', 1920x1080, overview of 1200
- **Headphones:** 40 mm diameter, frequency 20 Hz 20 kHz
- **Battery:** 3500 mAh, 3.8 V
- **Operating system:** Nibiru 2.10.003
- **Weight:** 480 g
- **Dimensions:** 215x195x120 mm

## **Controls OKO VR**

The device has the following glasses controls:

- Power on / off button / Screen blanking 1
- Additional settings button M / screen alignment 2
- Volume control 3
- OK button / Joystick 4
- Button Return 5
- Adjustable lens range 6
- Built-in speakers 7
- Proximity sensor 8
- Reset button 9

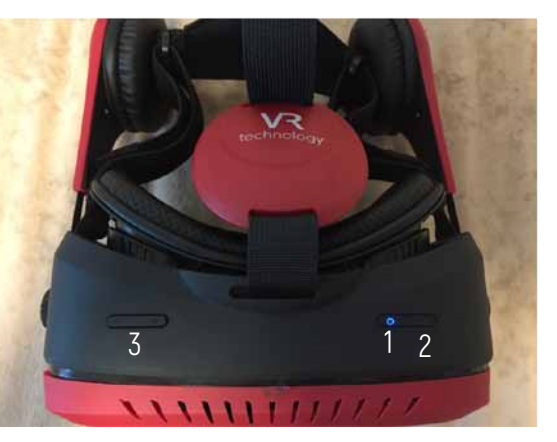

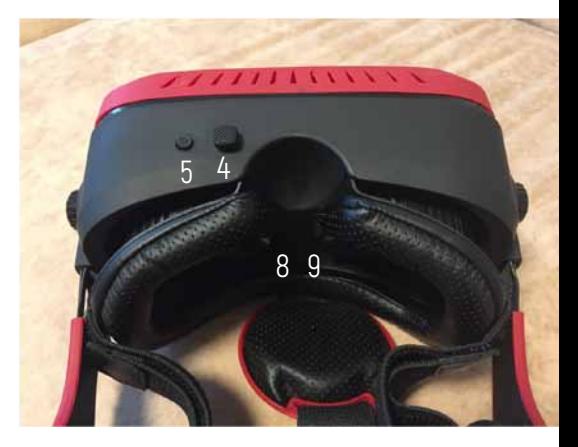

#### **Connectors on the device casing:**

- Connector for microSD cards — 10

- Mini HDMI output — 11

- Port for synchronization and charging of the helmet micro USB — 12

Output for external stereo headset — 13

#### **Preparing to use the device**

**1.** Charge the OKO VR glasses by connecting them to the power supply with a microUSB-USB cable and plug the charger into an outlet (220 V, 50 Hz). While the red light is on, charging is in progress. Blue indicator light — the device is fully charged.

**2.** Wipe the lens of the device with a soft cloth. Do not use synthetic cloth and rough material to wipe the lens. Do not use liquid to clean glass or mirrors, as eyepieces can touch the skin of the face and eyes!

**3.** If necessary, connect the microSD card to the appropriate port on the side of the helmet for viewing video and photos.

**4.** Prepare a place for using virtual reality glasses. It is better to use a chair or sofa with the ability to lean back or be able to lean to the side. Remove from yourselves sharp, fragile and heavy subjects.

## **Using**

**1.** Put OKO VR on your head

**2.** Using the adjusting straps, fix the helmet on the head, so that the helmet fit snugly to the face, and the headphones were at the level of the ears.

**3.** Adjust the length of the headphone brackets so that they fit snugly to the ears.

**4.** Turn the head to control the cursor on the screen of glasses. The cursor is a white dot in the middle of the screen.

**5.** If the menu is to the right or left of your normal head position, you must point your head straight, then press and hold the M (2) button for 1-2 seconds. In this case, the image will be centered.

**6.** When placing the cursor / point on one of the menu items, press the OK button (4).

**7.** To return to the previous menu, press the Back button (5) or move the cursor to the back arrow at the bottom of the screen and press the OK button (4).

## **Main menu for helmet management OKO VR**

When the VR helmet is turned on, the main menu appears, in which the following sections are available:

- Apps
- Theatre
- Pano
- Photos
- Tools

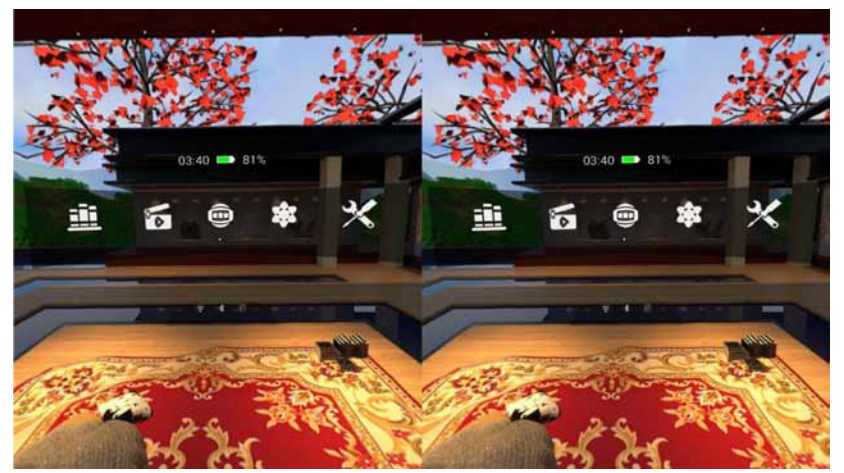

## **Apps**

The **Apps** section contains all the applications that are installed on the VR helmet. If you look from left to right and from top to bottom, then on the screen there will be such applications:

**- Local player** — built-in player for viewing all videos recorded in the device memory or located on the microSD memory card

**- Cinema** — the mode of the cinema, in which you can download videos from the built-in store with video.

**- Panorama** — the mode of panoramic video viewing, which can be downloaded from the built-in 3D video store.

**- Settings** — the menu with the settings of the device.

**- File Manager** — file manager.

**- NibiruDevice** — a menu for connecting various accessories via Bluetooth.

**- AppStore** — built-in games and applications store.

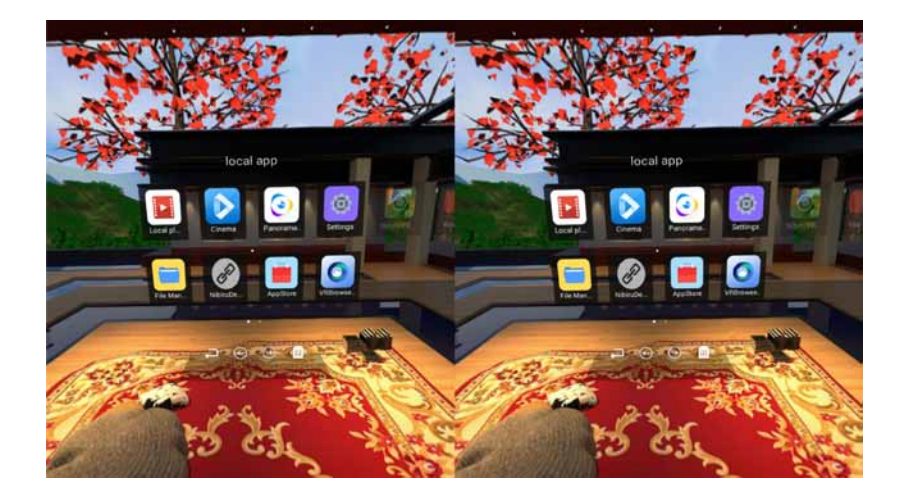

- **VRBrowser**  Internet browser in VR format
- **NibiruVR** viewing panoramic photos.
- **YouTube** view video clips from youtube.com.
- **Play Store** is the Google app store.
- **Google Services** View your Google Account settings.

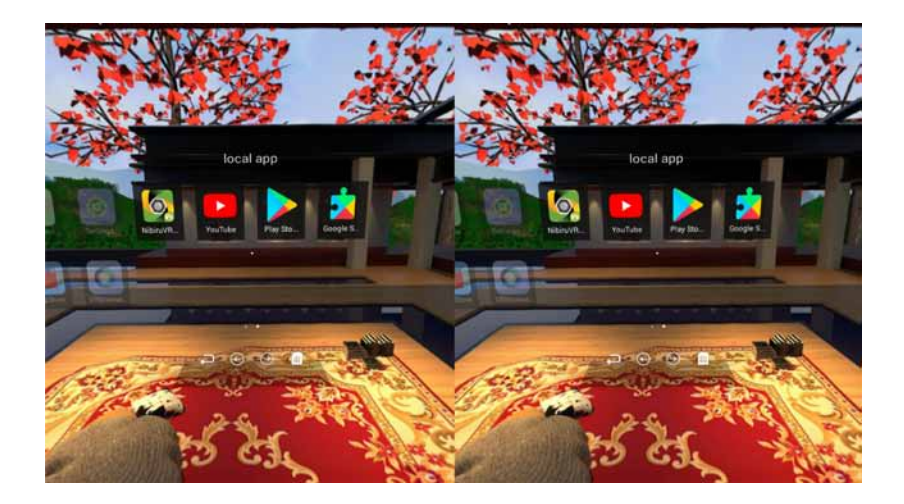

#### **Detailed description of applications**

Local Player

Local Player is designed for watching movies and videos stored in the device's memory and on a microSD memory card. Connection to the Internet is not it takes. You must use the video format mp4. In the player you can view normal vid-eo in 2D, 3D and panoramic video.

When viewing 2D video, you use 2 options for watching movies: in the form of a movie theater (you can rotate your head relative to the screen) or with a black background (the picture is static and always in front of your eyes).

Video in 3D format can be using a horizontal and vertical stereopair. The player will determine the format and adjust to the specific type of content.

Panoramic video gives a complete immersion in the atmosphere of what is happen-ing. While watching panoramic video, you can rotate 360 degrees and look in all di-rections. Be careful when you rotate and move around the room!

When playing a video, pressing the OK button (4), the control panel with the con-trols appears on the screen:

- play / pause button,
- scrollbar video,
- volume control,
- brightness adjustment,
- a button for cycling video,
- indicator of the video format,
- a list of possible video playback formats,
- button to exit the player.

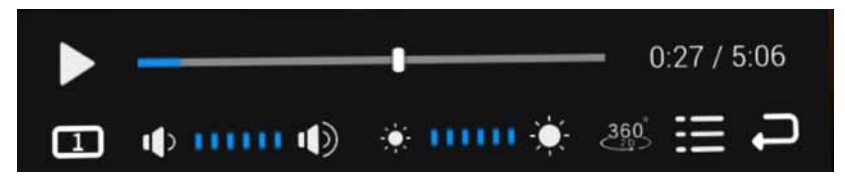

If the image is shifted to the left or right when viewing the video, you need to turn the head straight and press and hold the M button for 1-2 seconds to center the im-age.

#### **Cinema**

In the Cinema program, you can watch videos from the online catalog. When you enter the application on the screen will be 2 versions of the video: 3D and 2D. There are 6 pictures with names under them on the screen. When you click on the right arrow (under the video), the next screen with the rollers is displayed.

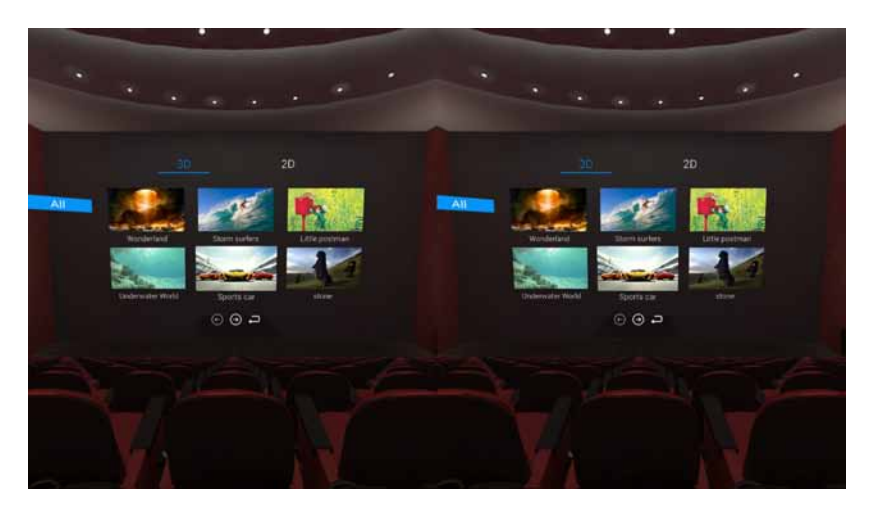

When you click on the video, you will see a card with the name of the video, its length (where seconds are minutes), actors and a brief description. When you press the left button (play with a triangle in the circle), the video will start to download and play.

During the playback of the clip, you can press the OK button (4) on the VR helmet and switch between the movie mode (the video does not move when the head ro-tates) and the mode when the video is static relative to the viewer and follows the turns ready.

In the cinema mode, if you lower your head down, the control panel will appear with the volume, brightness and scroll bar of the video.

On the video information view screen, when you press the right button or the Back button (5) on the helmet case, you return to the previous selection menu of the clips.

#### **Panorama**

In the Panorama program, you can view panoramic videos from the Nibiru catalog. The peculiarity of panoramic video is that during viewing you can completely im-merse yourself in the atmosphere of video and view the surrounding space from all sides.

When viewing panoramas, you can use a chair or sofa with the ability to lean back or be able to lean to the side. Remove from yourselves sharp, fragile and heavy sub-jects!

At the entrance to the catalog you can choose one of the presented directions: nov-elties, animals, landscapes, etc. When you enter the section, a panel with panoramic video will appear. To download the video, you need to highlight it with the cursor and press the OK button (4) on the OKO VR helmet case.

After downloading the video it will appear in Local Player, and in the program Pano-rama. After the downloaded video is turned on, if the helmet does not determine the 3D format, you will need to select the Pano360 video format. During video play-back, if you click OK on the device's casing, the control panel appears with the fol-lowing items:

- play / pause button,
- scrollbar video,
- volume control,
- brightness adjustment,
- a button for cycling video,
- indicator of the video format,
- a list of possible video playback formats,
- button to exit the player.

When you enter the list of possible formats, you can choose different options, de-pending on the format of the original video file.

## **Settings**

In the Settings menu, the OKO VR helmet settings are located.

In the Bluetooth menu, you can connect various peripherals, for example, control joysticks.

In the General menu, you can change: screen brightness, volume of sounds, device interface language, theme and time zone. In the WiFi menu, you can connect to your home or work WiFi network, to down-load content from Nibiru catalogs, online tours and to watch YouTube videos.

In the System menu, you can update the firmware of the device, reset the device to its factory settings, view the device information, and configure the connection to the VPN network.

In the Account menu, you can sign in to a Google account to download content through the Play Store.

## **File Manager**

In the File Manager program, you can view the video, images and APK files that are stored on the device and the memory card.

In File Manager, when you click on any file, you can view it (Open) or delete (Delete)

## **AppStore**

Built-in application store Nibiru, in which you can download games and programs for the helmet VR. To use the store, you must sign in to your Google Account.

Management in the store occurs with the help of turns of the head, as well as but-tons Joystick (4) on the body of the helmet VR.

#### **VRBrowser**

VRBrowser (Internet browser) is designed for browsing the Internet. In the browser there is a line for entering the address of the site, a button back, forward and home, like in other browsers. The browser only works if there is an active connection to the WiFi network.

#### **NibiruVR**

Built-in catalog of panoramic photos and tours around the world. In the application you can download a variety of virtual tours and go for nature reserves, amusement parks, cultural attractions, etc.

To view the tour, select it from the catalog. When you click on the tour, you will see the name of the tour, the size in Megabytes and the button for downloading the tour to the device's memory.

After downloading the content, the icon in the photo will change to the icon of the eye. After entering the tour, you can look around, turning your head in different di-rections.

To advance on the tour, you must point the cursor at the blue arrow on the screen and press the OK button (4) on the device body. To exit the tour, press the Back but-ton (5) on the device body.

#### **YouTube**

In this application, you can watch videos from YouTube video sharing. After entering the application, the control is performed using the up / down / right / left (4) but-tons on the device body. If you press the M (2) on the device body, and then select Head Mouse, then you can use the virtual cursor and the OK button (4) to navigate.

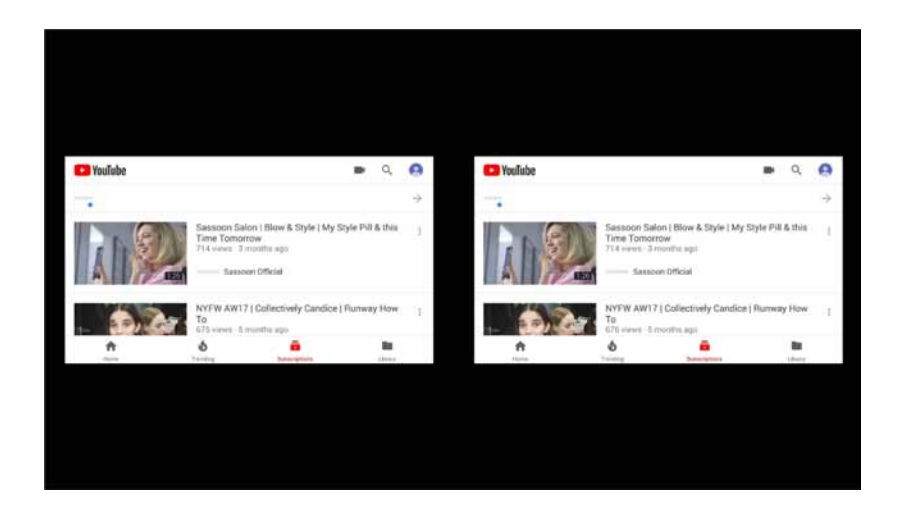

#### **Play Store**

Google App Store. If you have a Google account, you can download applications and games to the VR helmet. When downloading applications,

that most programs on Google Play are not designed to work in 3D mode, and therefore can cause discomfort when using them.

#### **Google Services**

View information about your Google Account on the OKO VR device.

#### **Photos**

The Photos program contains all the local photos. In this program, you can view photos from the device or from a memory card installed in the VR helmet.

At the entrance to the application will be available 2 options: Photo Wall (view local photos) and 360 Photos (panoramic photos).

In the Photo Wall mode, all photos from the device memory are available. All photos are sorted by years and represent a canvas on which you can.

Move by turning the head and pressing the OK button on the body of the device.

In 360 Photos mode, photos in the form of panoramas are available. When viewing photos, you can turn your head in different directions. Use the left / right buttons on the device to scroll through the photos. To exit, click the Back button on the device.